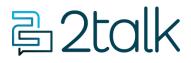

<u>Knowledge Base</u> > <u>Account Management</u> > <u>Manage Billing</u> > <u>Payment Settings</u>

## **Payment Settings**

Santiago Garcia - 2024-04-10 - Manage Billing

## **Payment Settings**

Get to know more about the available Payment Settings of our CloudPBX.

| Payment Settings ADD CREDIT |                                                                           |    |             |
|-----------------------------|---------------------------------------------------------------------------|----|-------------|
|                             | Auto top up my account when my balance drops below the balance threshold. |    |             |
|                             | Balance Threshold                                                         | \$ | 2.00        |
|                             | Top up amount                                                             | \$ | 1.90        |
|                             | Maximum per week                                                          | \$ | 1.90        |
|                             | Send me an email when my balance falls below a set amount.                |    |             |
|                             | Low balance                                                               | \$ | 5.00        |
|                             | Debit my credit card each month for my monthly plan and services.         |    |             |
|                             | Account post-paid                                                         |    |             |
|                             |                                                                           |    | CANCEL SAVE |

Auto Top Up Settings

You can have your account automatically topped up when your balance drops below your nominated top-up level (e.g. \$50). At the end of your billing month, we'll top up your account to the nominated top-up level, so you start each billing month with the nominated balance.

Here is the Quick Guide to enabling this setting:

- 1. Log into your account.
- 2. Select **Billing > Manage to Billing**.
- 3. **On Payment Settings, click to enable** "Auto top up my account when my balance drops below the balance threshold".
- 4. Set up the following:

**Balance Threshold** – when your account gets below this amount the automatic top-up will occur.

**Top-up Amount -** this is the amount that your account will get top up at each time an automatic top-up occurs.

**Maximum per week** – this amount is your weekly maximum spend. If you leave it at \$0.00 your account has no limit, and your account will be charged an unlimited amount per week.

5. Click on **Save** to update settings.

Notification settings

# You can have an email sent to you when your account falls below the threshold.

### Here is the Quick Guide to enabling this setting:

- 1. Log into your account.
- 2. Select **Billing > Manage to Billing.**
- 3. On Payment Settings, click to **enable** "Send me an email when my balance falls below a set amount".
- 4. Add **Low Balance** amount when your account drops below this amount you will be sent an email notifying you.
- 5. Click on **Save** to update settings.

#### Auto Debit

You are able to set up your Credit Card to be charged for the recurring monthly charges and Automatic Top-ups.

Here is the Quick Guide to enabling this setting:

- 1. Log into your account.
- 2. Select **Billing > Manage to Billing.**
- 3. On Payment Settings, click to **enable** "Debit my credit card each month for my monthly plan and services".
- 4. Click on **Save** to update settings.
- Tags
- <u>Account</u>